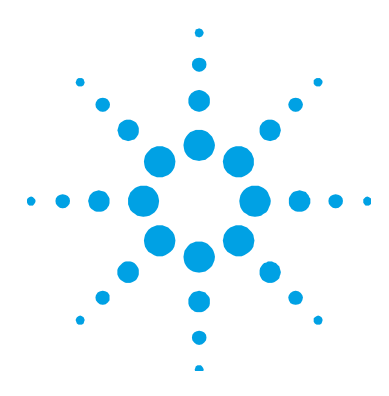

**NOTE** NOTICE: This document contains references to Varian. Please note that Varian, Inc. is now part of Agilent Technologies. For more information, go to www.agilent.com.

# **Introduction**

ICP Expert II Software, CD version 2.0.5 (build 283) including Spectroscopy Database Administrator version 2.2.4.30

Spectroscopy Configuration Manager CD version 2.0.1.4

Release date: September 2013

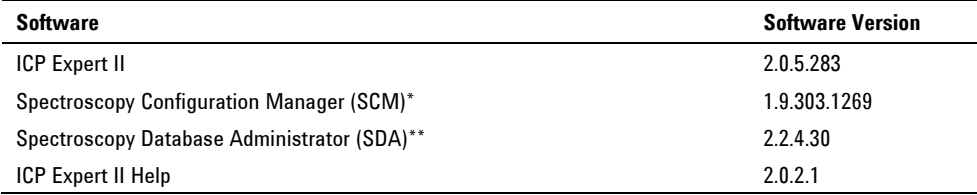

\*Only for 21 CFR Part 11 installations

\*\*Only for File and Database or 21 CFR Part 11 installations

# **ICP Expert II Known Problems**

## **Installation and Instrument Set-up**

**Problem:** A message appears stating that connecting to the database server fails because the Supplied Worksheets database is not found. Press any key to proceed with the installation. This occurs during installation of the 'File and Database' option after having previously installed the 'File only' option.

**Workaround:** Copy the Supplied worksheets (VAIMDB\_Results and VAIMDB\_SuppliedWorksheets) from the ICP Expert II software installer disk to C:\Users\Public\Public Documents\Varian\ICP Expert II\Supplied Worksheets and then attach them to the SDA database.

**Problem (Windows XP 32-bit installations only):** The 'ICP Expert II Installer v2.0' window 'grays out' during installation and appears unresponsive.

**Workaround:** None - The installation is proceeding but the installer window is not correctly refreshing.

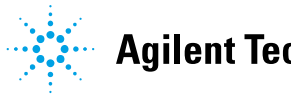

**Agilent Technologies** 

**Problem:** In some cases the 'ICP Expert II' application install window may be hidden by the 'ICP Expert II Installer v2.0' window.

**Workaround:** Move the ICP 'Expert II Installer v2.0' window to a position away from the center of the screen or click on the 'ICP Expert II' button on the 'Taskbar' to make it visible.

**Problem:** When the 'Installation Complete' window is closed, the 'Install Help' window is hidden behind the ICP Expert II 2.0 Installer for Microsoft Windows XP.

**Workaround:** Click on 'Install Help' on the 'Taskbar' at the bottom of the screen to bring up the Install Help window.

**Problem:** Selecting Restore defaults in Preferences does not restore 'On startup turn Polychromator Boost on' to the default setting of on.

**Workaround:** Manually select 'On startup turn Polychromator Boost on'.

**Problem:** The Instrument Setup window occasionally disappears when starting an instrument setup scan (wavelength calibration, torch alignment, etc.).

**Workaround:** Although the Instrument Setup window disappears, the scan is still in progress. To make the Instrument Setup window visible again, click the Instrument Setup icon on the toolbar.

**Problem:** The product registration key for ICP Expert II is a combination of numbers and capitalized letters in four sections. During registration the product key is entered into four cells. If CAPS LOCK is used the cell to the right becomes active as each section is completed, however, if the SHIFT key is used the previous cell to the left becomes active. This may result in the product key being entered incorrectly in the Company Name and Product Key cells.

**Workaround:** Enter the characters in lower case or use CAPS LOCK instead of the SHIFT key.

**Problem:** When ICP Expert II is installed on an Italian version of the Microsoft Windows operating system, and the Italian language option is selected in ICP Expert II, the software crashes on measuring a solution.

**Workaround:** Select English, or a language other than Italian, if an Italian version of the Microsoft Windows operating system is in use. Alternatively, install ICP Expert II on an English version of the operating system and then select the Italian language option in ICP Expert II.

**Problem:** During installation the error message 'Unexpected termination occurs – could not load file Microsoft SQL Server' appears.

**Workaround:** This happens when the Microsoft Windows operating system updates while the ICP Expert II software is installing when 'File and Database' is selected. Either ensure all operating system updates are done prior to the ICP Expert II software installation or removed the network/internet cable from the computer.

**Problem:** The SDA video files are not installed during the 2.0.5.283 installation of the SDAdministrator program.

**Workaround:** The VSDA help videos can be viewed from the VSDBA.chm available on the ICP Expert II install disk in the following directory \Help\Install\_ICPExpertHelp\Help or by running VSDA.html available on the ICP Expert II install disk in the following directory \Help\Videos\ScreenMovies\VSDA.

**Problem:** SDAdministrator Help (VSDSD.chm) file located on the ICP Expert II version 2.0.5.283 installation DVD is not the latest version (1.7.0.0).

**Workaround:** The correct SDAdministrator Help is installed during the installation of the SDAdministrator program and can be viewed from SDAdministrator.

**Problem:** An error message appears stating "Warning 1910. Could not remove Shortcut VSDAdministrator.link verify that the shortcut file exists and that you can access it" when uninstalling VSDAdministrator (version 2.0.4.280).

**Workaround:** There is no workaround available. The error message can be dismissed and the link and program is actually uninstalled.

**Problem:** If you have uninstalled VSDAdministrator (ICP Expert II version 2.0.4.280 install) and performed an upgrade to ICP Expert II version 2.0.5.283 software a phantom VSDAdministrator icon appears on the desktop during the installation of the ICP Expert II program.

**Workaround:** There is no workaround available. Delete the VSDAdministrator phantom link and use SDAdministrator link to open the SDAdministrator program.

**Problem:** An error message appears stating "Warning 1910. Could not remove Shortcut Configuration Manager.link verify that the shortcut file exists and that you can access it" when performing the Configuration Manager upgrade procedure.

**Workaround:** There is no workaround available. The error message can be dismissed, the link is removed and the upgrade continues successfully.

#### **Methods and Worksheets**

**Problem:** The database file does not open after expanding and collapsing the database file in the 'New Worksheet' dialog.

**Workaround:** Click on the database in the 'Create Worksheet' box option to refresh the page. The server will reload appropriate databases.

**Problem (Database worksheet storage only):** Creating a new worksheet and saving it using an already existing worksheet file name that lies within the same database folder may cause a 'worksheet path error'. This can result in ICP Expert II Software having to be shut down and restarted.

**Workaround:** Do not save new worksheets with an identical file name as existing worksheets in the same database folder.

**Problem:** If a worksheet has been started, or created from a worksheet/template that was started, the Sequence duration time is predicted incorrectly if the Agilent SPS 3 autosampler is used. The predicted time is much greater than the analysis time (by several minutes per sample).

**Workaround:** None.

**Problem:** When running a worksheet in 'Standard Additions' calibration mode with 49 standards and 'Include a blank in calibration' (Sequence Editor) is checked, the software becomes unstable after measuring Addition 0 (Sample 1).

**Workaround:** The maximum number of standards that can be run in 'Standard Additions' is 48 with 'Include a blank in calibration' checked.

**Problem:** When running a supplied SemiQuant worksheet on a 710/715 ICP-OES system fitted with the optional mass flow controller, the plasma may appear quite unstable and flicker. Although the method shows that the nebulizer flow is set to 0.75 L/min, the status screen reports a flow of 3.39 L/min and (if fitted) the nebulizer pressure gauge indicates a much lower flow.

**Workaround:** Before running the SemiQuant worksheet, open the method editor and change any of the available method parameters. For example, change the stabilization delay to 16 s. Then close the method editor and save the change(s) when prompted. This downloads all of the method parameters to the instrument, which ensures that the nebulizer flow is reset to the programmed flow of 0.75 L/min.

**Problem:** In the 'New Worksheet' and 'Open Worksheet' dialogs, when the title bar of the 'Create Worksheet' or 'Shortcuts' option box is clicked the Navigation Pane becomes 'grayed out' and unresponsive. For 21 CFR Part 11 ICP Expert II installations an error also occurs before the Navigation Pane becomes unresponsive.

**Workaround:** Click on **Cancel** to close the dialog and re-launch the 'New/Open Worksheet' dialog. For 21 CFR Part 11 ICP Expert II installations, click **Continue** at the error prompt to clear the error and then click on **Cancel** to close the dialog.

**Problem:** When a FACT matrix model is moved from the 'FACT Models used' list to the 'Interferent Models' list (on the final page of the 'FACT Wizard') the software can become unstable and errors can occur.

**Workaround:** Do not move the matrix model to the 'Interferent Models' list, if the Matrix model is to be removed from the 'FACT Models used' list use the 'Delete Saved Model' button to delete the model.

#### **Sequences**

**Problem:** When a worksheet is created from a template with QC Matrix and QC Spike solutions on a computer using Microsoft Windows XP operating system, an invalid message is displayed 'No related sample' in the sample label column on the sequence page. The worksheet can be run, but the sample label will be missing.

**Workaround:** The problem is due to the page not 'refreshing' properly. To display the missing sample label, select a different QC type from the QC column, then adjust the QC type to back to the required type.

**Problem:** 'Auto plasma off' is not activated by a QCP test failure if 'Stop' is selected as the QCP test failure action.

**Workaround:** It is recommended you use an alternate error action if you need the 'Auto plasma off' function to be active.

**Problem:** An audible warning does not occur for failure of QC calibration options.

**Workaround**: None.

**NOTE** The error is recorded in the Operations log.

**Problem:** SmartRinse makes the initial reading using 'Non-Method Condition'.

**Workaround**: Before starting the analysis, ensure the instrument conditions are set to the method conditions by opening the Method Editor and selecting 'Read Spectrum' (or by pressing SHIFT+F8).

**Problem:** 'All Lines Share Same Conditions' is not selected, and SmartRinse will only monitor lines selected in the last conditions set.

**Workaround**: Ensure all Smart Rinse lines are in the last condition set, that is, the condition set with the lowest power.

**Problem:** In batch mode, ICP Expert II does not recognize which dilution tubes were used in the first worksheet, for example, and for the second worksheet will reuse the same dilution tubes from the beginning of the assigned rack.

**Workaround:** The use of dilutions in batch mode is not recommended.

**Problem:** The total number of solutions in the sequence exceeds the maximum allowed (1500) and a 'Too many solutions for this worksheet' error occurs after the last solution is analyzed. If the worksheet is closed it cannot be reopened.

**Workaround:** Check that the total number of solutions in a sequence does not exceed 1500 before running the sequence. To do this, set the 'Sample Source' on the 'Sequence' tab to 'Manual' and check that the tube number for the last solution is less than or equal to 1500. If the tube number is greater than 1500, reduce the sample count so that the total number of solutions is less than or equal to 1500.

**Problem:** An LCS QC solution is added to a sequence with '0' as one of the defined concentrations in the 'Method Editor'. On analysis of the LCS solution an error occurs and the software becomes unstable.

**Workaround:** Ensure that all defined concentrations for LCS QC solutions are given a value greater than '0'.

**Problem:** When the 'Sequence Editor' for a running worksheet is accessed and on closing **Yes** is selected when prompted to apply changes, an error occurs.

**Workaround:** If prompted to apply changes to the worksheet select 'No'. It is recommended not to access the sequence editor while the sequence is running.

#### **Autosampler Issues**

**Problem:** The Agilent SPS 3 autosampler is turned on but ICP Expert II indicates that the autosampler is offline.

**Workaround:** Turn on the Agilent SPS 3 autosampler before starting the ICP Expert II software, otherwise communication may be lost.

**Problem:** After aligning the probe using the Agilent SPS 3 autosampler 'Manual Control Setup' page, the probe continues to rinse but the controls on the setup page are not correctly updated. This behavior is also observed for the AIM3600 autosampler.

**Workaround:** Click the 'Rinse' button to activate the 'Stop rinse' button.

**Problem:** When using an autosampler, changes in the 'Sequence' tab cause the standards block to become deselected. This may result in a sequence being initiated without a calibration block selected.

**Workaround:** Manually reselect the standard block for analysis.

**Problem:** When using standards/QC solutions inline these solutions must now be sampled from a different position each time and are not locked for the entire worksheet.

**Workaround:** It is recommended that you dedicate a rack for standards/QC solutions and avoid use of inline solutions. Manually inserted calibration/QC solution positions can be edited to sample from a single position by using the **Edit tube position…** function on the **Sequence** tab for each solution.

**Problem:** Automatic resetting of the SPS 3 Diluter vial positions causes samples to be diluted in used vials.

**Workaround:** If an error is encountered with the diluter, the analysis is stopped or paused. The user will need to update the starting position in the 'Autosampler Setup' page. Alternatively, manually replace the used dilution tubes with clean tubes.

**Problem:** In batch mode the Premix and Dilution parameters of the last open worksheet are used for all worksheets (this occurs even when the last open worksheet is not included in the batch).

**Workaround:** Only use batch mode if all open worksheets use the same Premix and Dilution parameters.

**Problem:** When using the Agilent SPS 3 autosampler, changing the 'Tube clearance height' setting to a value below 160 mm results in the sampler resetting and going offline.

**Workaround:** Do not set the 'Tube clearance height' setting to a value below 160 mm.

## **Inter-element Corrections**

**Problem:** If all elements are deleted in a method that has inter-element corrections (IECs) and 'Use Calibration Solutions for Analyte Solutions' is selected, the error 'Value "0" is invalid or out of range. Valid range 1 .. 49.' appears after adding a new element. The outcome is that you cannot close the Method Editor until the workaround is used.

**Workaround**: Include a new IEC interferent element in the Elements page and ensure the 'number of analyte standards' in the IEC page standard count is set to a value within the valid range.

**Problem:** 'Begin with calibration' is unavailable when using IEC worksheets created from a template and the option 'Use Calibration Solutions for Analyte Solutions' is selected in the IEC page of the Method Editor. The new worksheet must include calibration and IEC data carried over from the template worksheet.

**Workaround:** A calibration can be inserted before the first sample by right-clicking on the Sample list in the Sequence page and selecting 'Insert calibration'.

**Problem:** The factors in the IEC table do not appear to be recalculated when an initial calibration is rerun on a worksheet with IEC and calibration data.

**Workaround**: The values are recalculated but the IEC table values are not automatically refreshed while the IEC table view is selected. Select a different graphics view (such as spectrum graphs or calibration graphs) and return to the IEC table view, the recalculated values will be visible.

**Problem:** If you select 'Quadratic Curve Type' in the 'Default Parameters', you cannot 'Use Calibration solutions for Analyte solutions' in new worksheets even if you manually change the analyte curve types to 'Linear' in the 'Calibration' tab.

**Workaround:** Change the default curve type to 'Linear' and recreate the method in a new worksheet.

**Problem:** 'All Solution Types Share Same Replicates' is deselected, an 'Access Violation' error occurs after analysis of the 'IEC Blank' and the sequence is stopped.

**Workaround:** Ensure 'All Solution Types Share Same Replicates' is selected for IEC worksheets.

#### **Time Resolved Scans**

**Problem:** Not all TRS data is exported for previously analyzed samples if exported while a TRS scan is in progress. This only occurs if exporting to CSV format.

**Workaround:** Export the TRS data after stopping or completing analysis of the current sample. Alternatively, TRS data can be successfully exported during analysis in a format other than CSV.

#### **Flags and Errors**

**Problem:** Obsolete error flags are listed in 'Display Column Flags' of reports.

**Workaround:** The following error flags can be ignored in the Display Column Flags table; 'p', 'm' and 'd'.

**Problem:** The C and D error flags are not available in the 'Show results flag for' dialog box.

**Workaround**: None.

**NOTE** The C and D error flags are displayed in Reports and Exports next to any results that fail.

**Problem:** Disabling the uncalibrated results flag shown in the software as 'uncal' flag in Column Properties does not stop the 'uncal' flag from being displayed.

**Workaround:** None.

**Problem:** Replicates are edited in 'Instrument Tests' to allow a failed test to pass but there are no error flags or warnings reported.

**Workaround:** None.

#### **Reports and Exports**

**Problem:** 'Print at end of run' does not work in batch mode.

**Workaround:** Manually print each worksheet individually after the completion of the analysis.

**Problem:** When exporting results, if 'Worksheet Full path' is selected, the worksheet path is not displayed in the exported file.

**Workaround:** 'Worksheet Full path' will only be exported when it is selected in conjunction with the 'Worksheet Name' check box.

**Problem:** Under the following circumstances one additional completely blank page is printed at the end of the reports that are two or more pages long:

- Click the Print icon on the main toolbar.
- Click File > Print.
- Click File > Report Settings > Print.
- Select 'Print at end of run' (in Report Settings under Schedule).

**Workaround:** Only print the report using the Print command within Print Preview.

**Problem:** If a Header Logo is used in 'Customize Report Settings', Print Preview and Print do not function.

**Workaround**: Avoid use of the Header Logo feature.

**Problem:** If data is exported to Microsoft Excel from the Export Settings > Export tab, the reported data may include the incorrect concentration, if Column Units are not the same as the Standard Units.

**Workaround:** Ensure that the same units are used for Standard Units (set in Method Editor) and Column Units (set in Column Properties) if exporting to Microsoft Excel from the Export Settings > Export tab.

**Problem:** When exporting to Microsoft Excel from the Export Settings > Export tab (with 'Publish Details' selected) the error flags are reported in the following incorrect order 'Ceuv'.

**Workaround:** The correct order for the error flags is as per the 'Error Flags' page of the ICP Expert II Help. In this case it should be 'eCuv'.

**Problem (Database worksheet storage only):** Export Operations Log does not function (for File storage worksheets Export Operations Log functions correctly).

**Workaround:** Manually export the data.

#### **To manually export data:**

- **1.** Click at the beginning of the Operations Log and drag to scroll to the end of the log, which highlights the data.
- **2.** Press CONTROL+C to copy the contents of the log.
- **3.** Paste the contents of the log into Microsoft WordPad or another suitable program, for example, Excel, and save in the required format.

## **SDA (Database Worksheet Storage only)**

**Problem:** After removing BUILTIN\Administrators from Server accounts in SDA, the user with Administrator privileges is unable to execute typical functions.

**Workaround:** Do not remove BUILTIN\Administrators from Server accounts in SDA. If this is done, SQL Server 2008 will need to be uninstalled and then reinstalled.

**Problem:** In the SDA software, on the 'Database\Detach' tab, to remove databases that have been added (accidentally) to the 'Databases to detach' list you must exit SDA and restart.

**Workaround:** Exit SDA and then restart.

# **ICP Expert II with 21 CFR Part 11 Enabled Known Problems**

**Problem:** The custom installation of SCM allows the de-selection of 'Administration Client'. Selecting this does nothing and the SCM Administration Client is always installed.

**Workaround:** There is no known workaround for this problem. This does not affect the performance of the software.

**Problem:** If running SCM and the desktop user is not an administrator, when closing the SCM you will receive the error message: 'Your preferences could not be loaded: error while reading the .REGC file: Windows error: #123: The file name, directory name, or volume label syntax is incorrect.'

**Workaround:** No workaround is required. This message is incorrectly displayed. The preference will be saved when you click 'OK'.

**Problem:** The first time a 'Torch Alignment' and/or 'Wavelength Calibration' is run after installation of the software an error occurs and the scan does not proceed.

**Workaround:** Click on the 'Browse' button(s) on the relevant 'Instrument Setup' page then navigate to and select the appropriate worksheet from the 'Supplied Worksheets' database.

**Problem:** In the 'New Worksheet' and 'Open Worksheet' dialogs, when the title bar of the 'Create Worksheet' or 'Shortcuts option box is clicked an error occurs and the 'Navigation Pane' becomes 'greyed out' and unresponsive.

**Workaround:** Click on **Continue** at the error prompt to clear the error, then click **Cancel** to close the dialog and re-launch the 'New/Open Worksheet' dialog.

**Problem:** A worksheet is signed with 'Approval 2' and the 'peak marker' is moved on the 'Spectrum Graphics' display, requiring a worksheet recalculation to be performed even though the recalculation option is disabled.

**Workaround:** Do not move the 'peak marker' when a worksheet has been signed with 'Approval 2'.

**Problem:** When closing a worksheet and 'No' is selected when prompted to 'Save Changes' an error occurs.

**Workaround:** Always select 'Yes' if prompted to save changes when closing a worksheet.

**Problem:** If the 'Switch User' option is used, a user without ICP Expert II application privileges can access some ICP Expert II functions.

**Workaround:** Do not use the 'Switch User' function. It is recommended that the 'Lock' function is always used to log out the current user, requiring users to log in again to access the application.

**Problem:** 21 CFR Part 11 files exported to Microsoft Excel do not contain the instrument serial number and incorrectly display the analysis start date in the 'Worksheet Creation Date' field.

**Workaround:** Export using another style if the instrument serial number and/or correct worksheet creation date is required.

**Problem:** In 21 CFR Part 11 mode, the 'Horizontal alignment' of 735 ICP-OES instruments is not recorded in the log.

**Workaround:** None.

**Problem:** In 21 CFR Part 11 mode, resuming an analysis does not require the entering of credentials.

**Workaround:** None.

**Problem:** In 21 CFR Part 11 mode, if you cancel a manual sequence a 'Reason' box appears. If you press BACKSPACE at the end of the entered reason, an information warning will appear indicating 'Please enter a reason'. The user cannot progress until the 'backspace' has been removed from the reason box.

**Workaround:** Either re-enter the last character in the reason, or press the SPACE BAR or ENTER key on your keyboard at the end of the reason.

**Problem:** The first time a user logs on to ICP Expert II, they will be required to change their password. If this is done using 'Change User' in the 'Security' menu, the change of password information will be recorded against the current user.

**Workaround:** If this information is important, ensure that the user logging on using 'Change User' has previously logged on to ICP Expert II.

**Problem:** For a user with service privileges, the service and diagnostic icons in the 'Instrument Setup' window will disappear if selected. This will remove the service and diagnostic pages (Quick, Gasbox, Optics, RF) and not allow them to be reactivated.

**Workaround:** Do not click the Service and Diagnostic icons if visible. Otherwise, ICP Expert II will need to be closed and restarted.

# **Appendix 1 –File Lists**

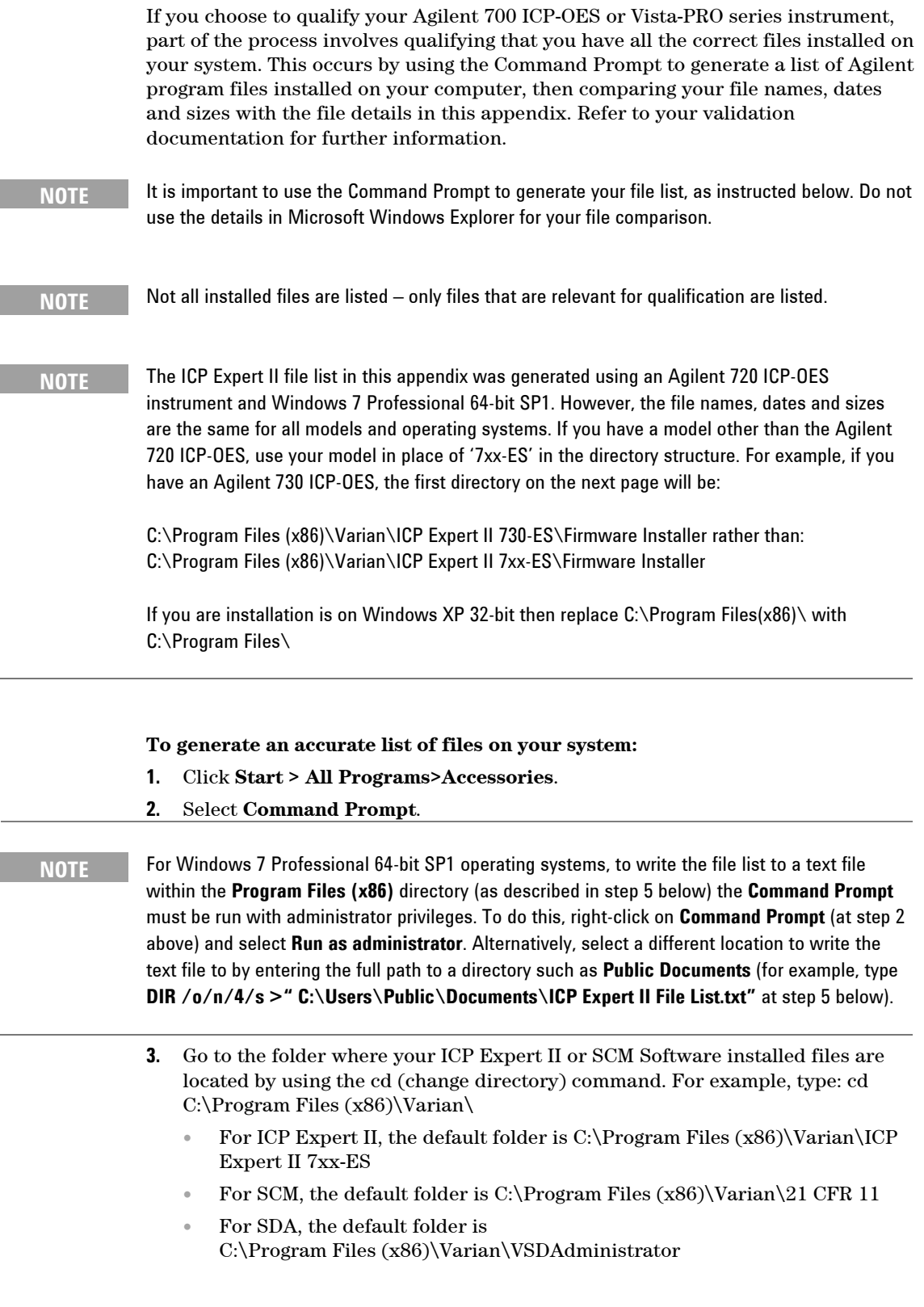

#### **4.** Type **DIR /o/n/4/s**

The files in the current folder and subfolder will be displayed. The switches are:

/o sorts the files in name order

/n lists the long file name

/4 displays the year in four digits and ensures no 2000 year and month/day confusion between systems in countries that display different time zone formats

/s displays all files in the subfolder of the current folder.

**5.** If you would like to print the list, it can be sent to a text file by typing **DIR /o/n/4/s >"ICP Expert II File List.txt"** or **"SCM File List.txt"**. (You must use quotation marks for the file name). This file name will also be present in the list. The text file will be created in the C:\Program Files (x86)\Varian\

**NOTE** These file dates were recorded using computer time settings of Australian Eastern Standard time. The file dates and times may vary on your computer. To compare dates and times, it is necessary to correct your local time to Australian Standard time, which is UTC/GMT + 10 hours.

# **Files Installed During Installation of ICP Expert II Software Version 2.0.5 (Build 283)**

**Directory of C:\Program Files (x86)\Varian\ICP Expert II 7xx-ES\Firmware Installer\*** 

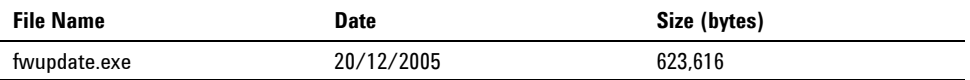

### Directory of C:\Program Files (x86)\Varian\ICP Expert II 7xx-ES\Run\*

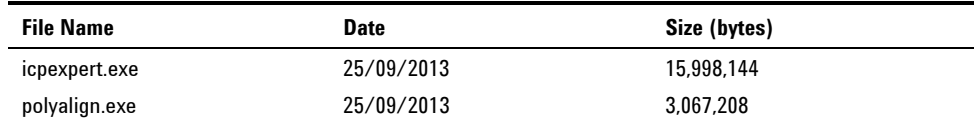

### **Directory of C:\Program Files (x86)\Varian\ICP Expert II 7xx-ES\Run\Tests\***

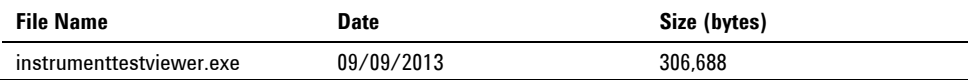

#### **Directory of C:\Program Files (x86)\Agilent\Database Utilities\*\***

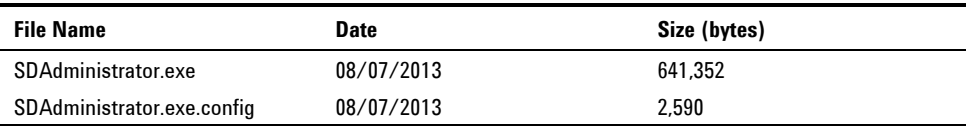

\*For Microsoft Windows XP installations, remove (x86) from the file path, for example C:\Program Files\Varian\ICP Expert II 7xx-ES\Firmware Installer

\*\*Not available on Microsoft Windows XP operating systems. This will only be present for File and Database or 21 CFR Part 11 installations.

# **Files Installed During Installation of SCM Software**

**Directory of C:\Program Files (x86)\Varian\21 CFR 11\Configuration manager\Server\*\***

| <b>File Name</b>  | Date       | Size (bytes) |
|-------------------|------------|--------------|
| ConfigManager.exe | 14/10/2009 | 6.997.504    |

**Directory of C:\Program Files (x86)\Varian\21 CFR 11\Configuration manager\Server\CMData\*\***

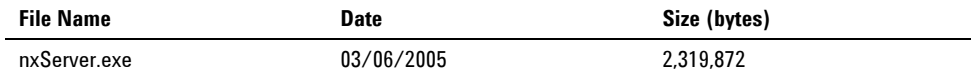

# **Directory of C:\Program Files (x86)\Varian\21 CFR 11\Configuration manager\Server\Setup\*\***

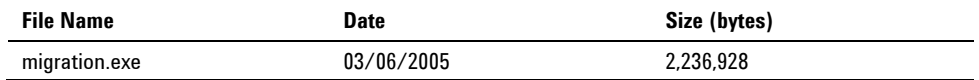

\*\*Not available on Microsoft Windows XP operating systems

To report any undocumented software problems, or to suggest improvements to the software, contact your local Agilent representative.

*This page is intentionally left blank.* 

This information is subject to change without notice.

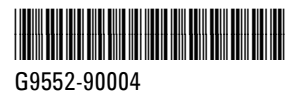

Part Number: G9552-90004

# **© Agilent Technologies, Inc. 2013**

Edition 09/13 Issue 1 Printed in USA Agilent Technologies 679 Springvale Road Mulgrave, VIC 3170

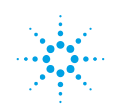

# **Agilent Technologies**